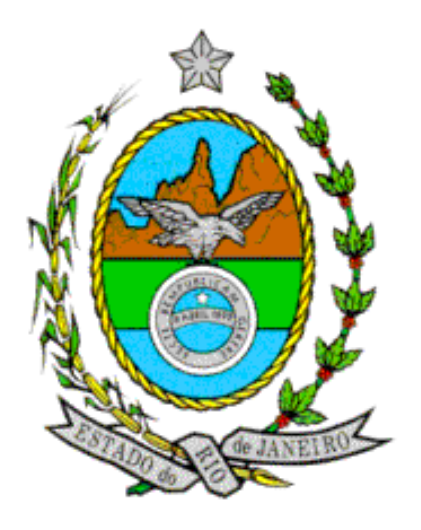

# **GOVERNO DO ESTADO DO RIO DE JANEIRO SECRETARIA DE ESTADO DE FAZENDA CONTADORIA GERAL DO ESTADO**

**SISTEMA DE INFORMAÇÕES GERENCIAIS**

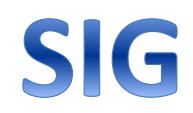

**ACESSO PELA INTERNET**

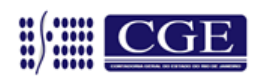

Página 1

Superintendência de Acompanhamento de Sistemas Contábeis

# **1. Acessando o SIG**

O SIG pode ser utilizado em qualquer computador, desde que esteja conectado à internet. Basta digitar o endereço da Secretaria de Estado de Fazenda - RJ - [www.fazenda.rj.gov.br](http://www.fazenda.rj.gov.br/) e, no setor ACESSO RÁPIDO (parte direita da tela), clicar em MAIS OPÇÕES. As opções irão aparecer em ordem alfabética, bastando localizar e clicar em SIG. Uma sugestão é adicionar a FAVORITOS.

Observe a tela de acesso ao SIG:

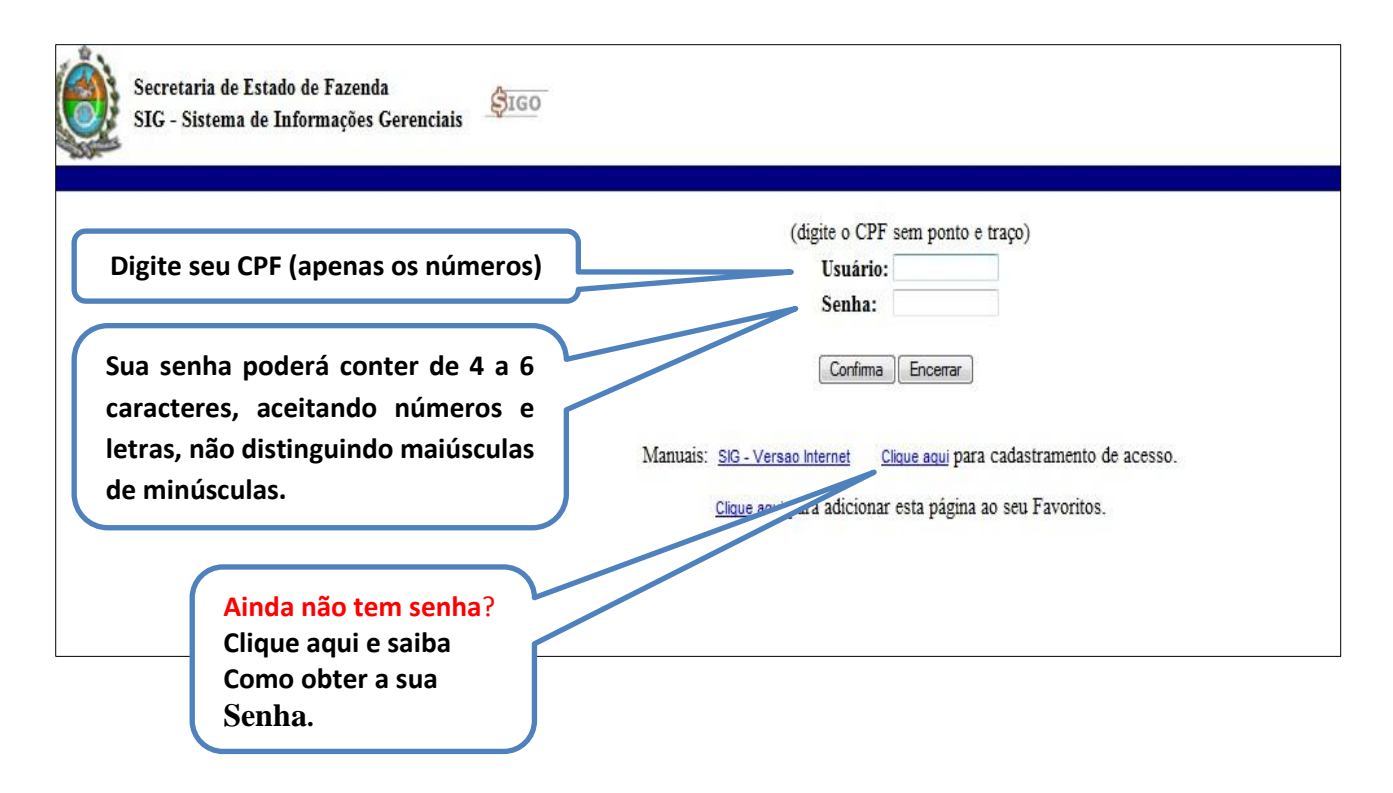

**IMPORTANTE** – o usuário recém-cadastrado, em seu primeiro acesso, utilizará a senha padrão 123456. O sistema vai exigir automaticamente a troca da senha. A nova senha poderá ter de 4 a 6 caracteres, misturando números e letras, sem fazer distinção entre maiúsculas e minúsculas.

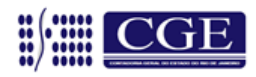

# **2. Por dentro do SIG**

Após informar o CPF e a senha, a tela a ser visualizada pelo usuário é a seguinte:

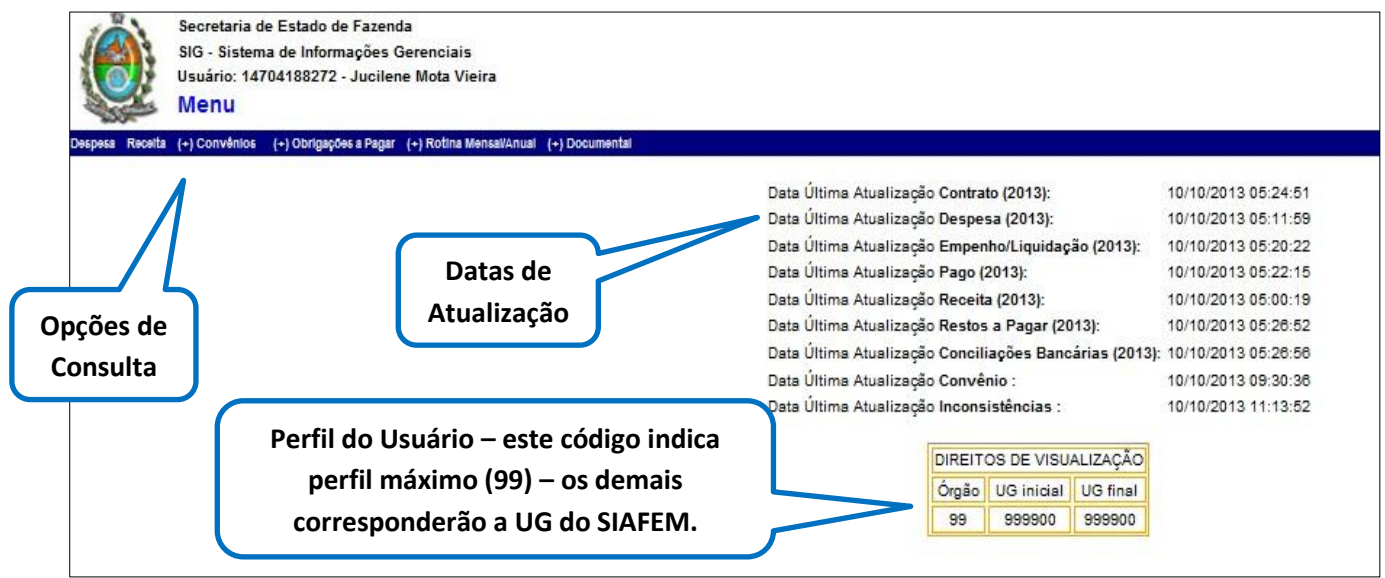

O SIG é atualizado automaticamente, não gerando nenhum trabalho para o usuário. **Esta atualização é diária e a data e a hora da última atualização podem ser conferidas nesta tela**.

Também nesta tela é possível verificar o **perfil do usuário,** conhecido como **"DIREITOS DE VISUALIZAÇÃO" – normalmente o direito de visualização do usuário do SIG vai coincidir com o seu perfil no SIAFEM**.

Na **barra horizontal azul** encontram-se as opções de consulta do SIG (**Módulos**) – é por lá que o usuário começa a trabalhar, basta clicar em uma das opções e acessar os módulos de consulta. Também é possível trocar a senha e sair do sistema.

# **3. Sobre o SIG**

Sob a forma de **módulo de consulta do SIAFEM,** o SIG é a uma excelente fonte para se extrair informações registradas no SIAFEM, permitindo ao usuário definir seus critérios de consulta e detalhar a informação desejada de acordo com a sua necessidade. Utilizando o SIG é possível extrair informações referentes as seguintes opções de consulta:

- Módulo **DESPESA**: informações da Despesa, em nível de orçamento;
- Módulo **RECEITA**: informações da Receita, em nível de orçamento;
- Módulo **CONVÊNIOS**: informações sobre Convênios de Despesa e de Receita, seus dados cadastrais, valores contabilizados em contas de controle e inconsistências;

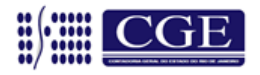

 Módulo **OBRIGAÇÕES A PAGAR**, subdividido em duas partes: informações sobre Disponibilidade Financeira e informações sobre Obrigações a Liquidar, a Pagar e Pagas;

 Módulo **DOCUMENTAL**: informações sobre Empenhos, Liquidações, Pagamentos, Programações de Desembolso, Restos a Pagar e Excel Documentos Mensal – todos trazendo a despesa em nível de documento (NE, NL, DL, OB, PD, NC). Ainda neste módulo, temos opções de consulta a Demais Obrigações e Contratos.

Já sob a forma de **formulário eletrônico**, através da opção **ROTINA MENSAL/ANUAL**, o SIG facilita o preenchimento de informações (inclusão de dados) em diversos relatórios, pois importa a maior parte dos dados do SIAFEM. As rotinas podem ser **MENSAIS** ou **ANUAIS:**

- Boletim de Inscrição de Restos a Pagar
- Conciliação Bancária
- Despesas de Exercícios Anteriores
- Receita Projetada
- Plano de Investimento
- Deliberações TCE

IMPORTANTE: Como o SIG extrai suas informações diretamente do SIAFEM, a única preocupação do usuário é verificar se o SIG está atualizado. As informações do SIG vão sempre coincidir com as informações registradas no SIAFEM até o dia anterior, ou melhor, os **registros contábeis efetuados hoje no SIAFEM só estarão disponíveis no SIG no dia SEGUINTE**.

# **4. Utilizando o SIG**

É muito fácil navegar pelo SIG. É só clicar em uma das seis opções que se encontram disponíveis na **BARRA HORIZONTAL AZUL -** Despesa, Receita, Convênios, Obrigações a Pagar, Rotina Mensal/ Anual e Documental.

O **sinal (+)** que precede o módulo de Convênios, o de Obrigações a Pagar e o de Rotina Mensal/ Anual, significa que existem mais opções de consulta. Ao passar o mouse sobre os ícones, estas opções ficam disponíveis, para que o usuário clique sobre elas.

Observe que a **BARRA HORIZONTAL AZUL** está sempre disponível em todas as telas do SIG, possibilitando ao usuário alternar rapidamente entre as consultas.

Para relatórios de **Despesa ou Receita**, o usuário faz a sua consulta em apenas quatro telas:

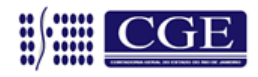

**PRIMEIRA TELA** – POSIÇÕES OU PERÍODOS **SEGUNDA TELA** – FILTROS OU RESTRIÇÕES **TERCEITA TELA** – DETALHAMENTO DA INFORMAÇÃO (QUEBRAS) **QUARTA TELA** – OPÇÕES DE RECEITA OU DESPESA (CONTABILIDADE)

# **5. Pedindo um Relatório de Despesa**

De qualquer tela do SIG, basta clicar em DESPESA, na barra horizontal azul e começar a mostrar seu pedido (será aberta a **PRIMEIRA TELA**):

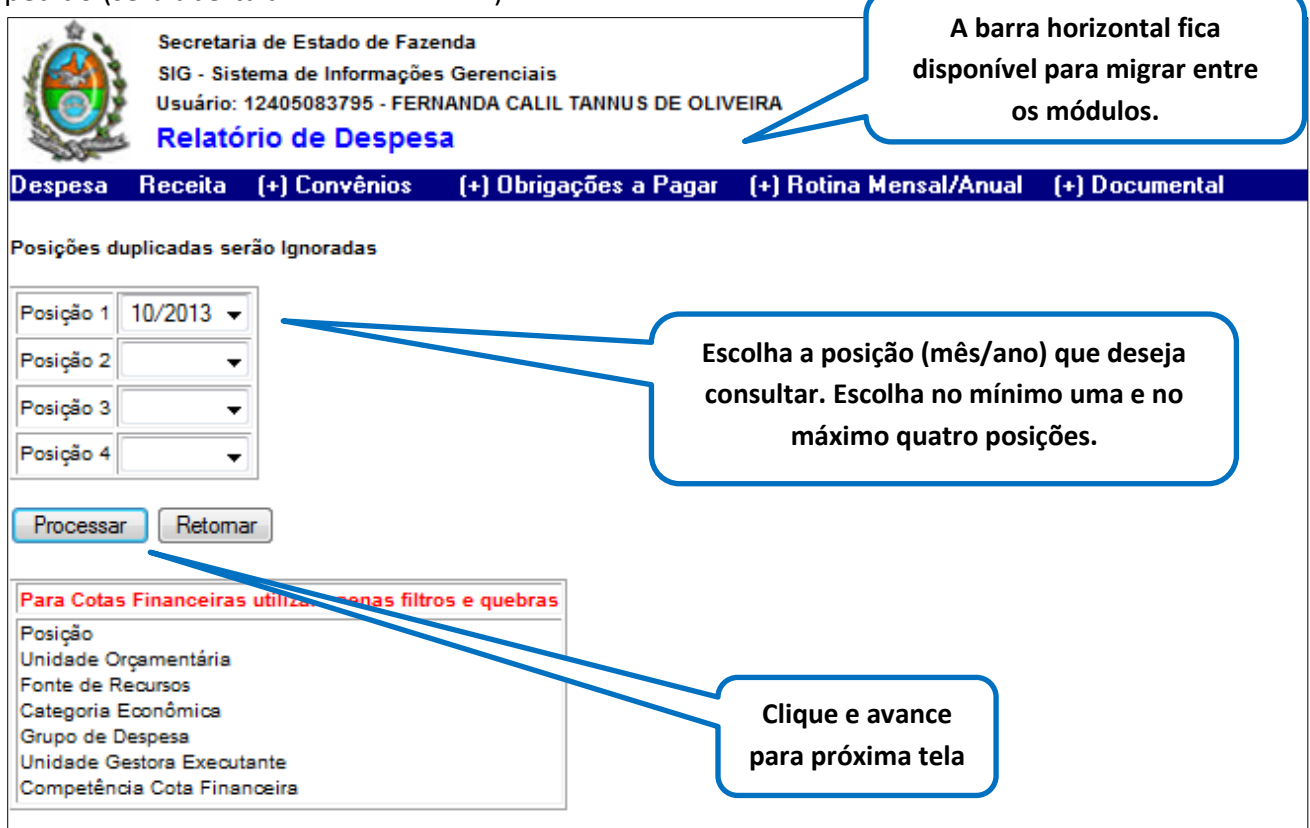

O primeiro passo para pedir um relatório é definir qual o período desejado, que no SIG é chamado de POSIÇÃO e permite ao usuário trabalhar até com quatro posições ao mesmo tempo (caso haja necessidade).

O usuário escolhe a "Posição 1" (esta é obrigatória), através de uma lista de meses/anos colocada a sua disposição pelo SIG – esta lista contempla todos os períodos disponíveis no SIG para consulta.

A princípio **toda Posição (mês/ano) é acumulada**; desta forma, para saber o total da Despesa no Exercício de 2012, basta escolher a Posição "12/2012". Se houver necessidade de uma comparação entre a despesa nos exercícios de 2009, 2010, 2011 e 2012, por exemplo, basta preencher as Posições 1, 2, 3, e 4, respectivamente com os meses 12/2009, 12/2010, 12/2011 e 12/2012.

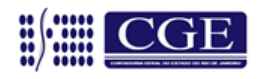

Também é possível **verificar a despesa** apenas **em um determinado mês ou meses** - o SIG permite ao usuário a opção **despesa mensal -** esta opção (se a consulta irá considerar a Posição como Acumulada ou como Mensal) é um dos últimos passos do pedido e é feita na **quarta tela.** Assim, se o usuário necessitar observar a trajetória da despesa no 1º quadrimestre do ano de 2012, basta definir as Posições 1, 2, 3 e 4, respectivamente, com os meses 01/2012, 02/2012, 03/2012 e 04/2012.

IMPORTANTE – não esquecer de definir como **mensal** a despesa (definição feita na quarta tela, ao final do pedido) – assim o usuário terá a despesa apenas de Janeiro, apenas de Fevereiro, apenas de Março e apenas de Abril.

A **SEGUNDA TELA** possibilita ao usuário fazer as restrições necessárias a sua consulta, através dos FILTROS.

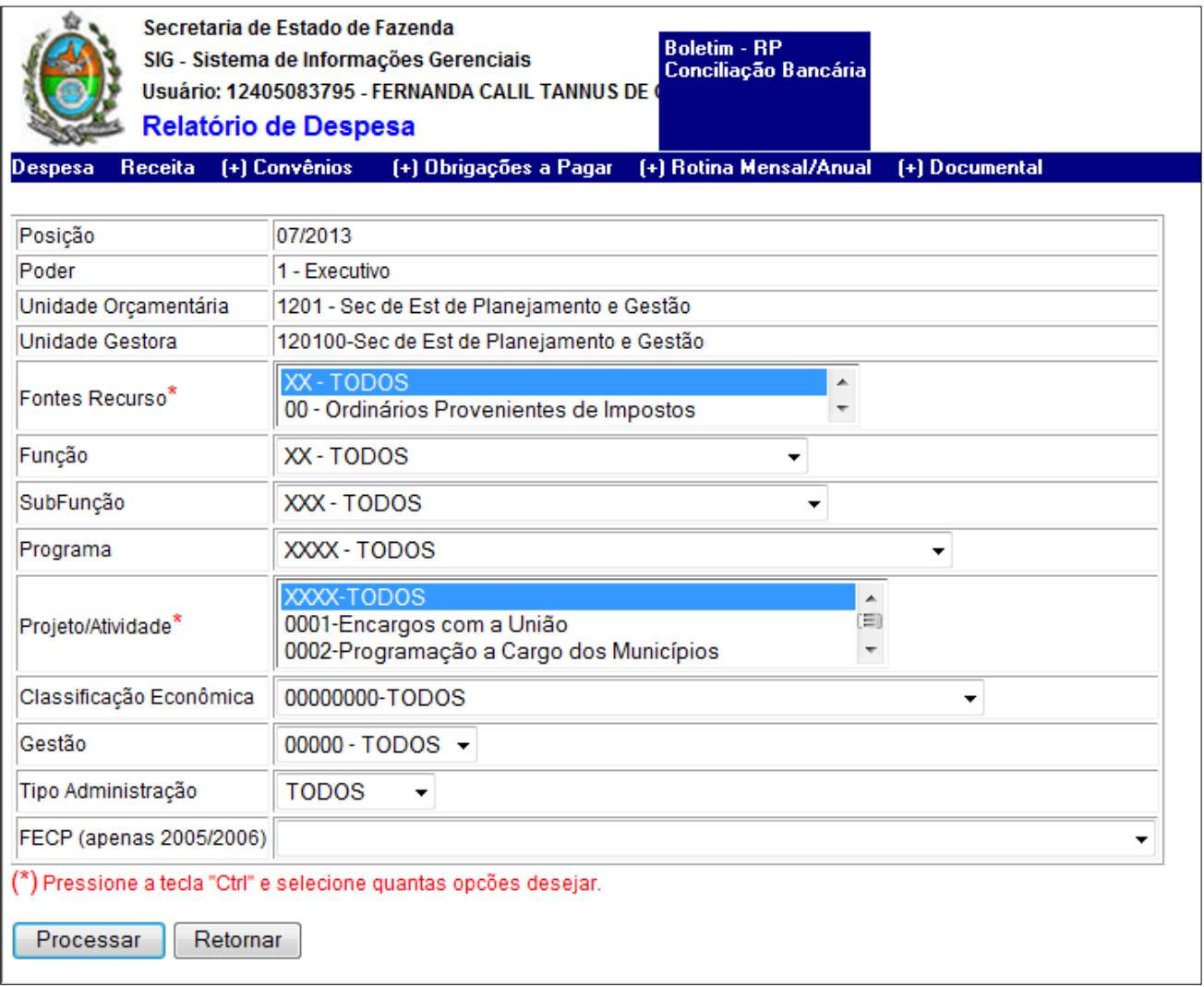

Preencher esta tela é simples, basta analisar o que está sendo pedido e clicar nas "setas para baixo" para filtrar o que se deseja.

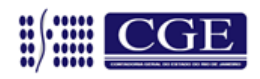

**O usuário conta com onze FILTROS:** PODER UNIDADE ORÇAMENTÁRIA UNIDADE GESTORA FONTES RECURSO FUNÇÃO **SUBFUNÇÃO** PROGRAMA PROJETO/ATIVIDADE CLASSIFICAÇÃO ECONÔMICA GESTÃO TIPO ADMINISTRAÇÃO

Filtrar quer dizer restringir – os três primeiros e os dois últimos filtros dependem do perfil do usuário (do seu DIREITO DE VISUALIZAÇÃO – veja página três). Assim, um usuário com perfil apenas do Poder Executivo (**perfil restrito**) não terá, em sua lista, outra opção senão o próprio Poder Executivo – pode deixar marcada a opção TODOS que não fará diferença.

O mesmo ocorre com os filtros Gestão e Tipo de Administração – não há restrições a serem feitas, pois o DIREITO DE VISUALIZAÇÃO já limita as opções – para estes, pode deixar marcada a opção TODOS.

Entretanto, caso o usuário possua um **perfil de larga abrangência** de pesquisa, em que seria possível acessar mais de um Poder, mais de um Tipo de Administração ou mais de uma Gestão, não é necessário se preocupar com estes filtros, mantendo-os sempre com a marcação em TODOS, para o caso de querer consultar apenas uma UGE (BASTA DEFINIR ESTA UGE).

Os demais filtros (Unidade Orçamentária, Unidade Gestora, Fontes Recursos, Função, Sub-função, Programa e Classificação Econômica) devem ser analisados criteriosamente, de acordo com a necessidade do pedido.

Se o usuário deseja saber, por exemplo, a despesa empenhada de pessoal, em determinada UGE, na fonte 00, basta preencher estes três "FILTROS":

- Unidade Gestora XXXXXX (UGE PRETENDIDA)
- Natureza Despesa 31000000 PESSOAL E ENCARGOS SOCIAIS
- Fontes Recurso 00 ÓRDINÁRIOS PROVENIENTES DE IMPOSTOS

Nesse caso, ocorreram três restrições necessárias para o conhecimento da informação: apenas uma determinada UGE, apenas a despesa de pessoal e apenas a fonte de recursos 00.

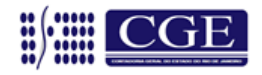

Página 7

IMPORTANTE: Com o advento da Descentralização de Créditos, muitas vezes uma UGE está executando o orçamento de diversas outras UNIDADES ORÇAMENTÁRIAS. A não ser para o caso específico de uma consulta envolvendo apenas uma única Unidade Orçamentária, **deve-se sempre deixar marcado como TODOS o filtro UNIDADE ORÇAMENTÁRIA**, caso contrário ocorre o risco de se excluir do relatório um valor executado pela UGE solicitada, mas referente a orçamento de Unidade Orçamentária diferente.

A **TERCEITA TELA** é onde ocorre o detalhamento da informação, através das chamadas QUEBRAS:

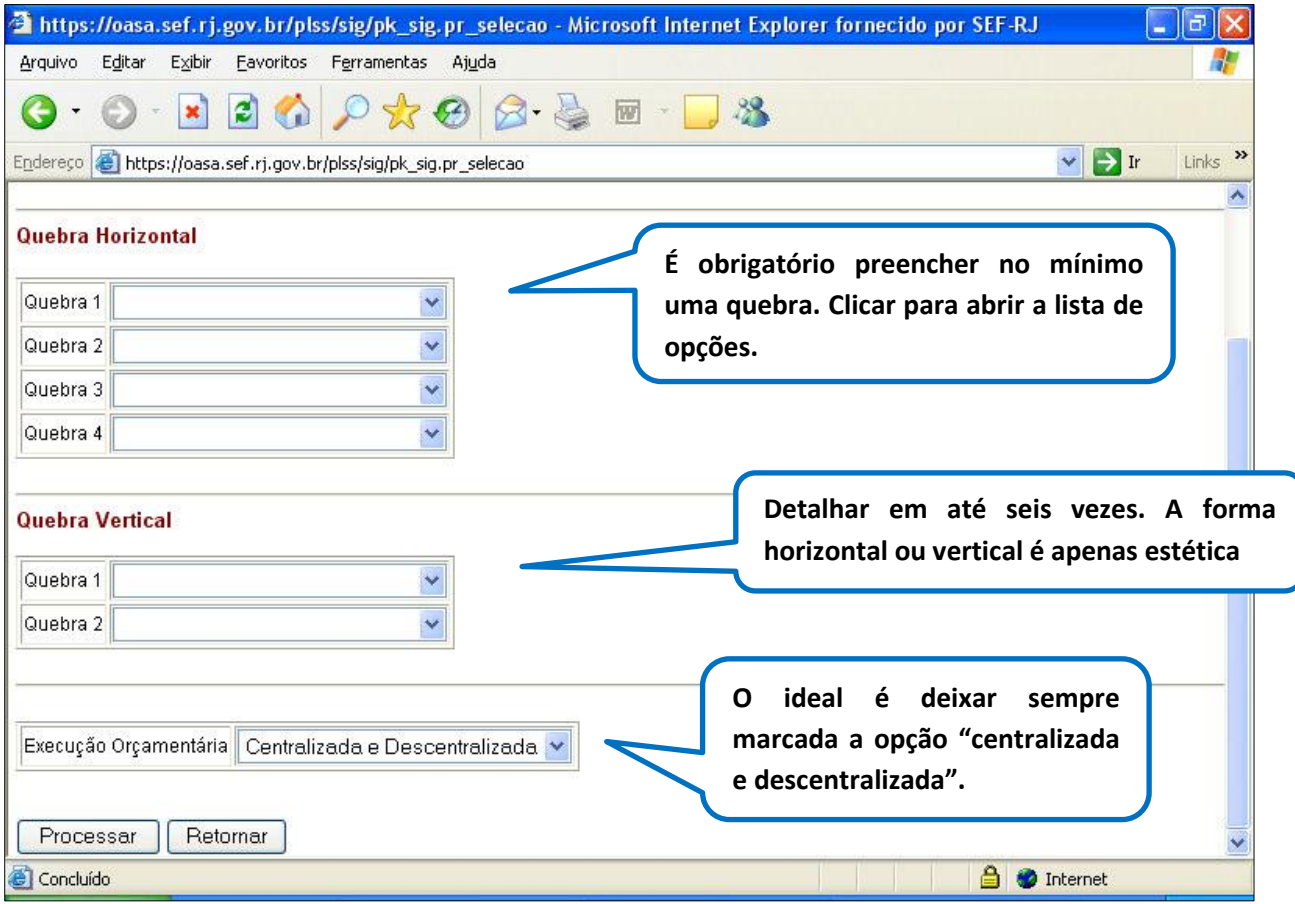

# **A informação solicitada pode ser detalhada em até seis vezes, com as seguintes opções:**

POSIÇÃO

GESTÃO

PODER – ao selecionar esta opção, no relatório aparecerão os três poderes - Executivo, Legislativo e Judiciário, considerando que o Ministério Público inserido no Poder Executivo.

PODER COM MP - essa quebra faz com que o Ministério Público apareça, no relatório, de forma separada do Poder Executivo, como um quarto poder.

ÓRGÃO ÓRGÃO EXECUTANTE TIPO DE ADMINISTRAÇÃO UNIDADE ORÇAMENTÁRIA

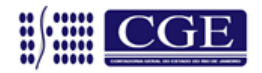

Página 8

FONTE DE RECURSOS FR DETALHADA CATEGORIA ECONÔMICA GRUPO DE DESPESA MODALIDADE DE APLICAÇÃO ELEMENTO DE DESPESA SUB-ELEMENTO DE DESPESA UNIDADE GESTORA RESPONSÁVEL UNIDADE GESTORA EXECUTANTE PROGRAMA DE TRABALHO FUNÇÃO SUBFUNÇÃO PROGRAMA PROJETO/ATIVIDADE SUBPROJETO TOTAL PROJETO/ATIVIDADE EXERCÍCIO RP COMPETÊNCIA COTA FINANCEIRA

A quebra por **Posição** será obrigatória, se o usuário pedir mais de uma Posição (mais de um período) na primeira tela.

As quebras ou detalhamentos da despesa ficam a critério do usuário, que irá montar o relatório de acordo com a necessidade da sua informação.

A caixa para opção "**Execução Orçamentária**", no fim da tela, nada tem a ver com quebras ou detalhamentos da informação.

Trata-se de opção referente à Descentralização de Créditos: mantendo a opção **"Centralizado e Descentralizado"** a **informação do SIG vai coincidir com os registros do SIAFEM**, onde uma unidade gestora contabiliza a execução da despesa de sua própria Unidade Orçamentária (centralizado) e mais o que por ventura tenha recebido de outra Unidade Orçamentária (descentralizado).

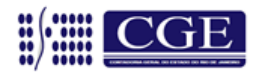

Preenchidas as quebras (mínimo uma e máximo seis) é só clicar em PROCESSAR e prosseguir para a **QUARTA TELA**, onde serão escolhidas as informações contábeis.

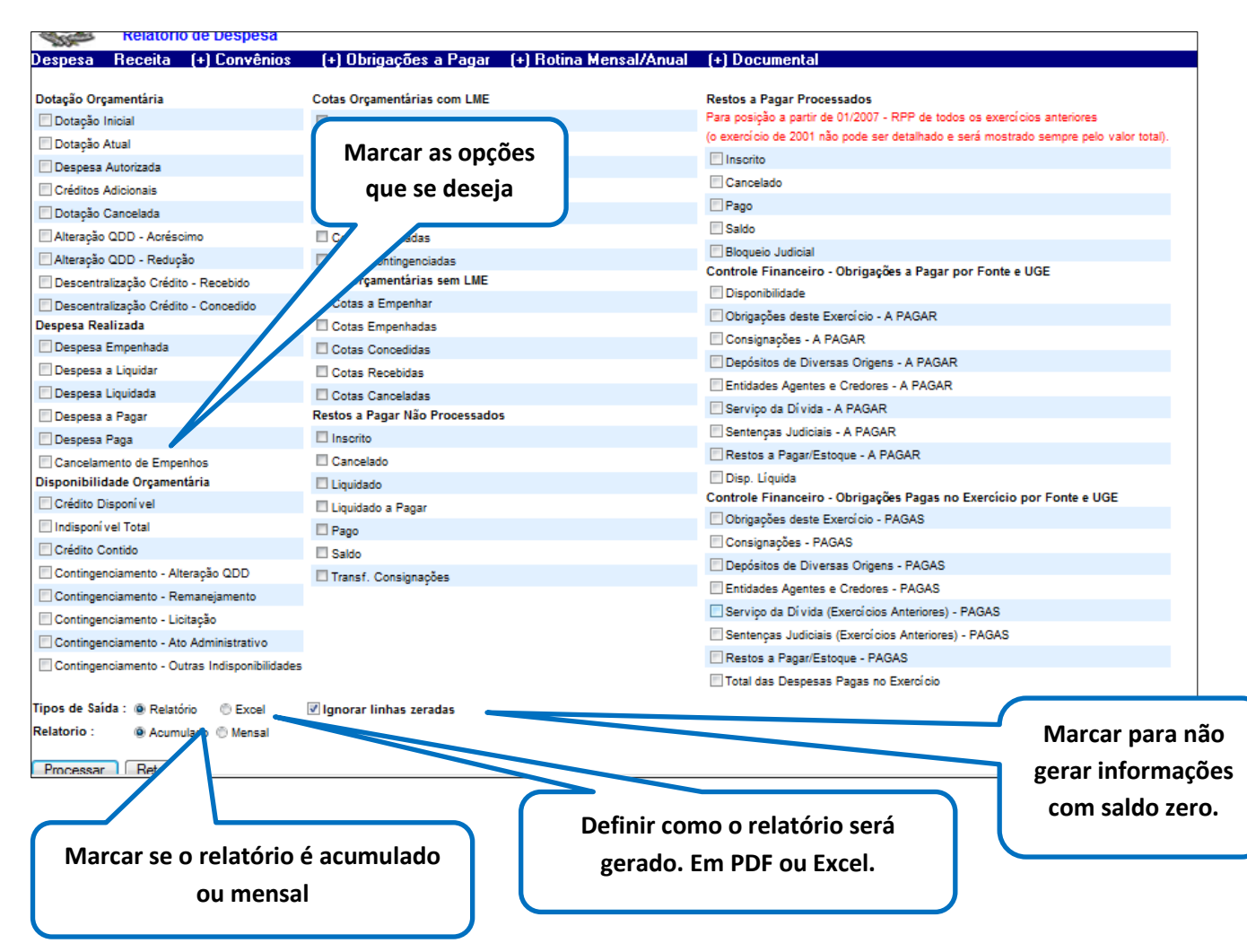

**Alguns aspectos importantes devem ser ressaltados:**

É neste momento que o usuário define se deseja consultar a despesa **"apenas no mês"** definido na PRIMEIRA TELA (POSIÇÕES), ou se deseja consultar a despesa **"até o mês"** em questão. O procedimento **padrão** é **"até o mês"** – esta opção já fica marcada automaticamente na tela, cabendo ao usuário que deseja ver a despesa mensal alterar a marcação.

Há também a opção de formato de **saída do relatório**. A **saída padrão é em PDF** (Relatório), já estando marcada automaticamente. Para a geração de um relatório **em EXCEL é só alterar a marcação**.

**Caso opte por um relatório com saída em formato PDF (opção "Relatório"), o usuário só poderá marcar no máximo oito opções da execução da despesa.**

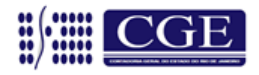

Após definir as opções, definir se a posição será MENSAL (apenas o mês escolhido) ou ACUMULADO (até o mês escolhido) e definir o formato de saída do relatório – se PDF (RELATÓRIO) ou EXCEL, basta clicar em PROCESSAR e será aberta uma tela com todos os critérios selecionados.

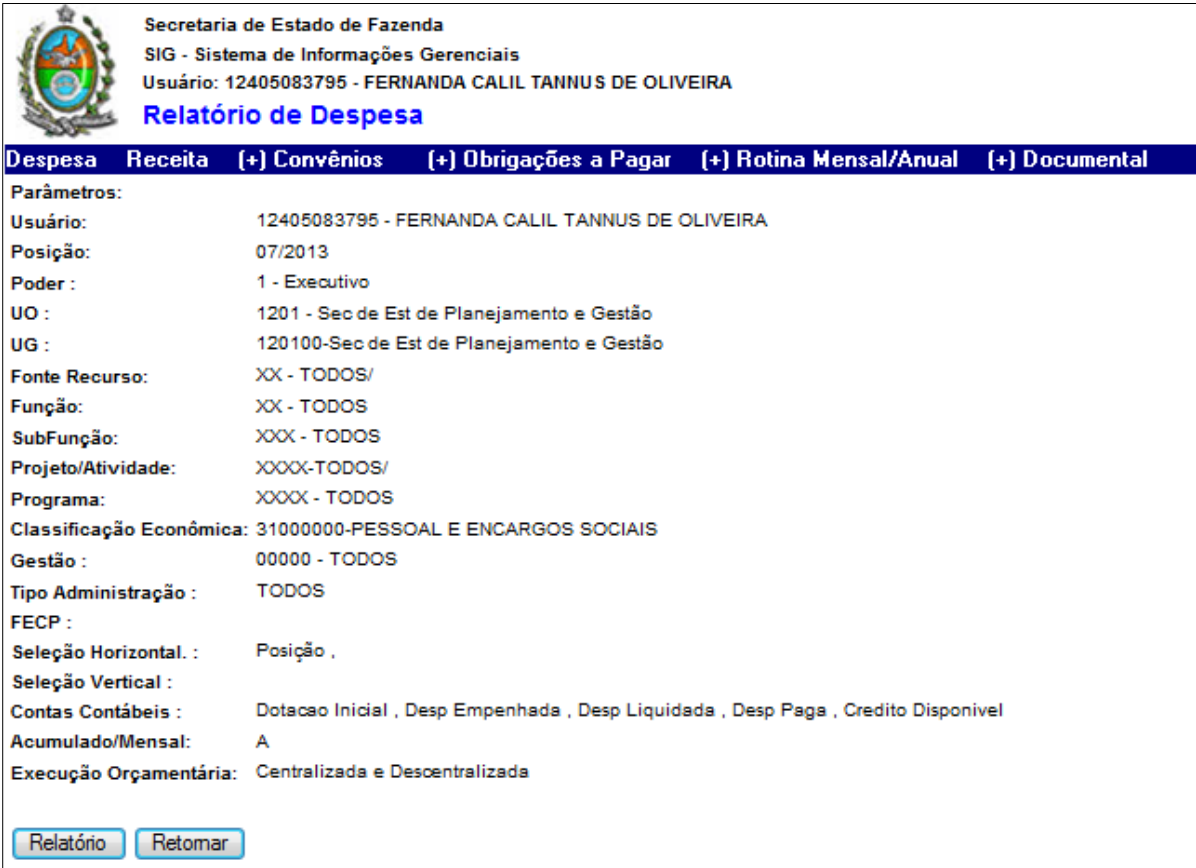

Estando de acordo, é só clicar em RELATÓRIO ou em GERAR EXCEL (caso a escolha tenha sido saída em EXCEL na tela anterior).

# Exemplo do relatório **em PDF**:

Página 1 – Capa do relatório (registra os critérios)

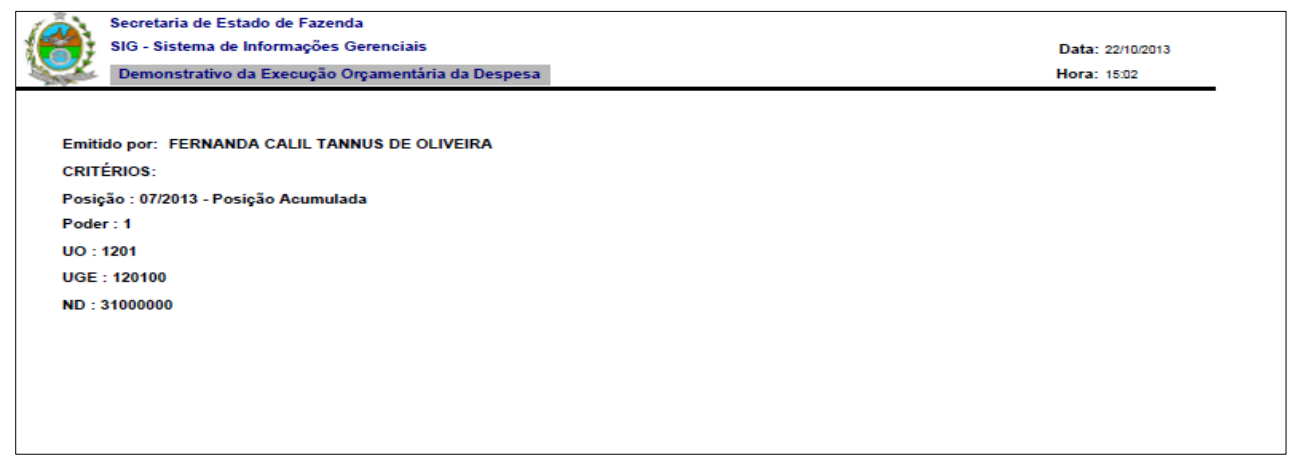

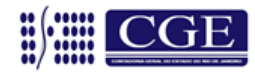

### Página 2

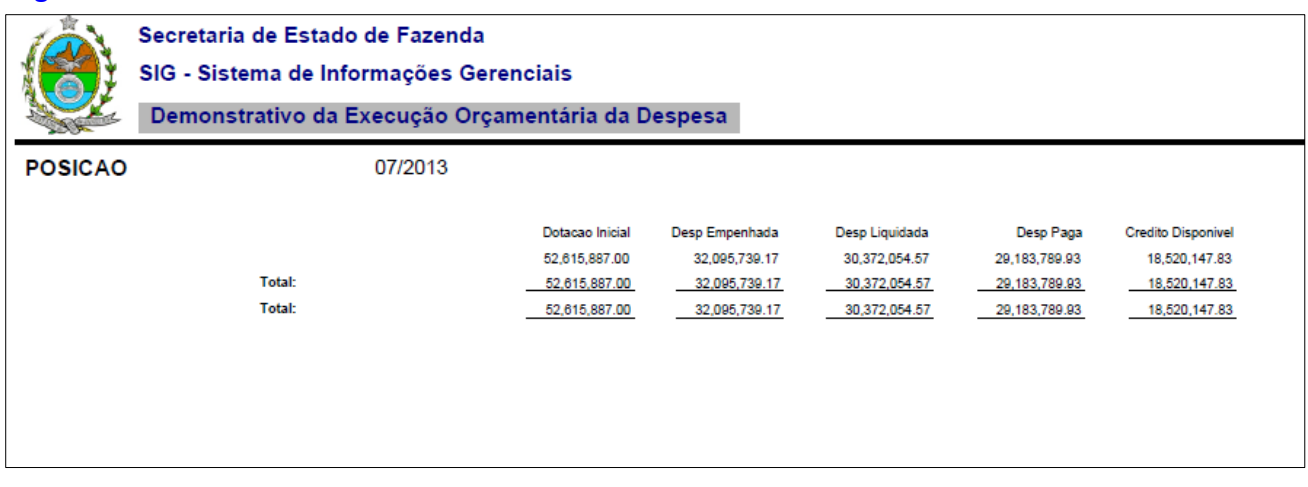

Caso a opção tenha sido o EXCEL, as informações vão para uma planilha que poderá ser trabalhada pelo usuário. Não possui capa, apenas demonstra as informações solicitadas.

### Exemplo relatório **em EXCEL**:

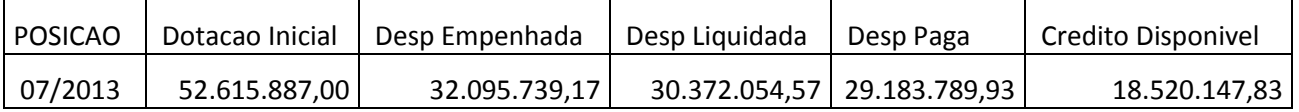

# **6. Pedindo um Relatório de Receita:**

Na Barra Horizontal Azul, que está presente em todas as telas do SIG, clique em "Receita".

O pedido de um relatório de Receita é parecido com o de Despesa, porém muito mais simples.

São igualmente quatro telas a serem preenchidas:

**PRIMEIRA TELA** – **POSIÇÕES** – sistemática idêntica à da despesa, basta consultar as páginas cinco e seis.

**SEGUNDA TELA** – **FILTROS** – sistemática semelhante à da despesa, porém mais simples, por possuir menos filtros. São apenas cinco filtros, basta ir clicando que a lista de opções aparece para cada Filtro: PODER UNIDADE GESTORA FONTES RECURSO CLASSIFICAÇÃO ECONÔMICA GESTÃO

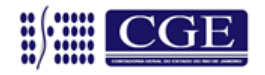

Página 12

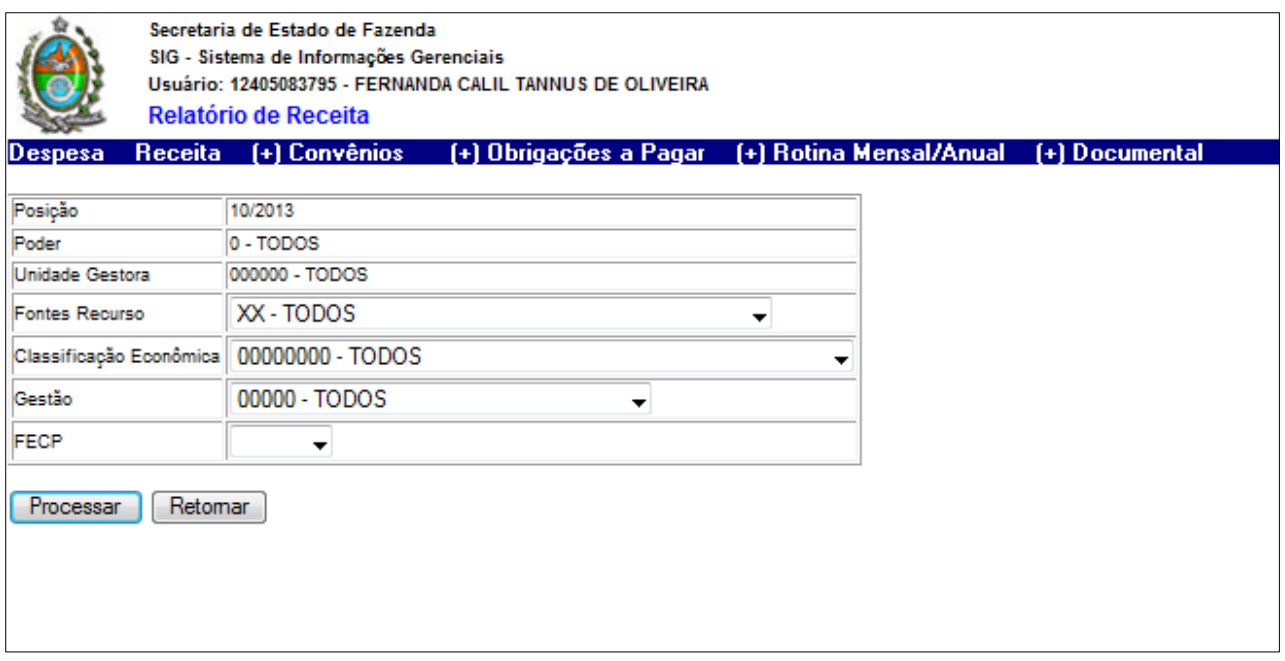

Definidas as restrições, é só clicar em PROCESSAR e ir para a **TERCEIRA TELA:**

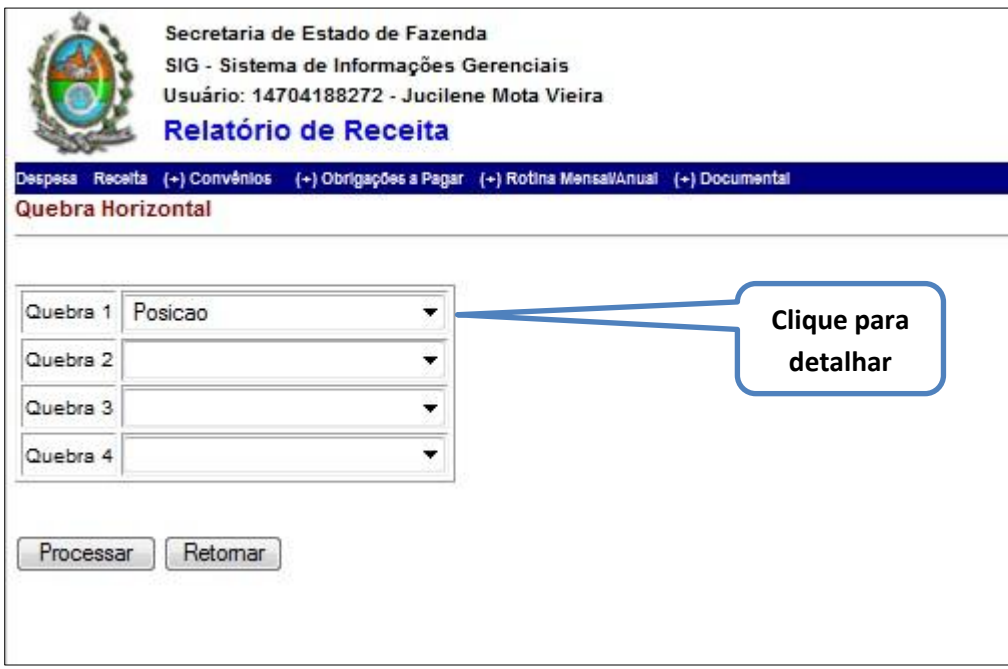

**São apenas quatro possibilidades de quebra e quatorze de detalhamento:**

POSIÇÃO GESTÃO PODER PODER COM MP ÓRGÃO TIPO DE ADMINISTRAÇÃO

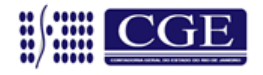

FONTE DE RECURSOS

FR DETALHADA CATEGORIA ECONÔMICA UNIDADE GESTORA EXECUTANTE CÓDIGO DA RECEITA POR FONTE CÓDIGO DA RECEITA POR SUB-FONTE CÓDIGO DA RECEITA POR RUBRICA CÓDIGO DA RECEITA POR ALÍNEA CÓDIGO DA RECEITA POR SUB-ALÍNEA

Veja as observações feitas sobre quebras, na parte da DESPESA.

IMPORTANTE – a diferença entre FONTE DE RECURSOS e CÓDIGO DA RECEITA POR FONTE é a seguinte:

FONTE DE RECURSOS – indica a origem da receita, por exemplo, Fonte 11 – Operações de Crédito através do Tesouro – receita proveniente de operações de crédito.

CÓDIGO DA RECEITA POR FONTE – indica a classificação econômica da receita, neste caso o código da receita por fonte 11 é a Receita Tributária – Identificada pela rubrica 1.1.X.X.XX.XX.

A **QUARTA TELA** são opções de Receita na Contabilidade. Só existem quatro opções:

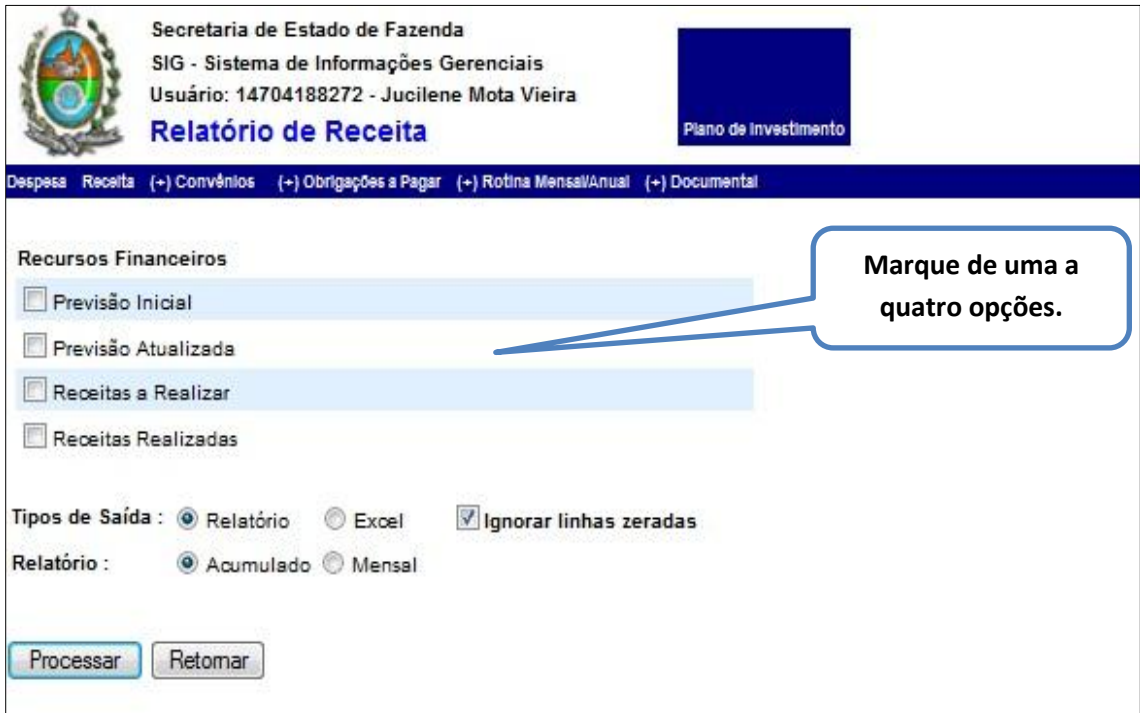

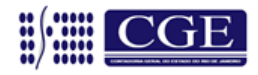

Veja as observações feitas para o **relatório de despesa** sobre o tipo de saída (PDF ou EXCEL) e a posição (ACUMULADA ou MENSAL).

# **7. Consultando o Módulo Convênios**

O Módulo CONVÊNIOS é subdividido em três: DESPESA, RECEITA e INCONSISTÊNCIAS.

# **CONVÊNIOS – MÓDULO DESPESA**

#### PRIMEIRA TELA

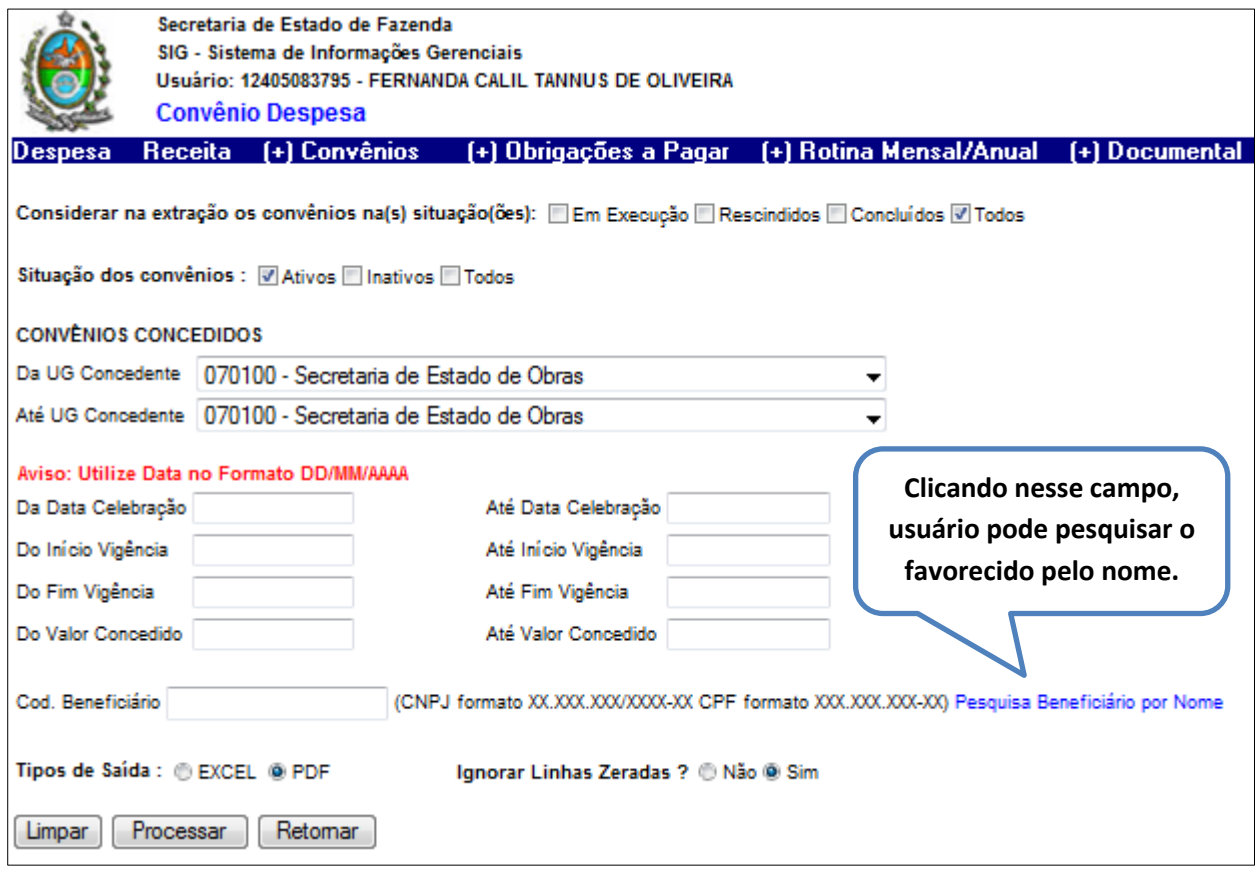

O objetivo deste módulo é listar os convênios, acompanhados de todas as informações, tanto de cadastro, como de registros contábeis, permitindo ainda, utilizar os seguintes filtros:

- $\checkmark$  Pedir TODOS os convênios, ou apenas os EM EXECUÇÃO, apenas os RESCINDIDOS ou apenas os CONCLUÍDOS.
- Pedir somente os convênios ATIVOS, somente os INATIVOS ou pedir TODOS.
- $\checkmark$  Definir uma UG, uma faixa de UG's ou até TODAS que executem convênios.

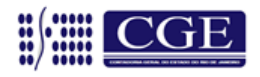

 Utilizar DATAS (como CELEBRAÇÃO, INÍCIO e FIM de VIGÊNCIA) ou VALORES (para valor concedido, utilizar MÍNIMOS e MÁXIMOS).

### SEGUNDA TELA

Repare que o **"tipo de saída"** escolhido na tela anterior **foi em PDF**, opção que resultou na tela a seguir.

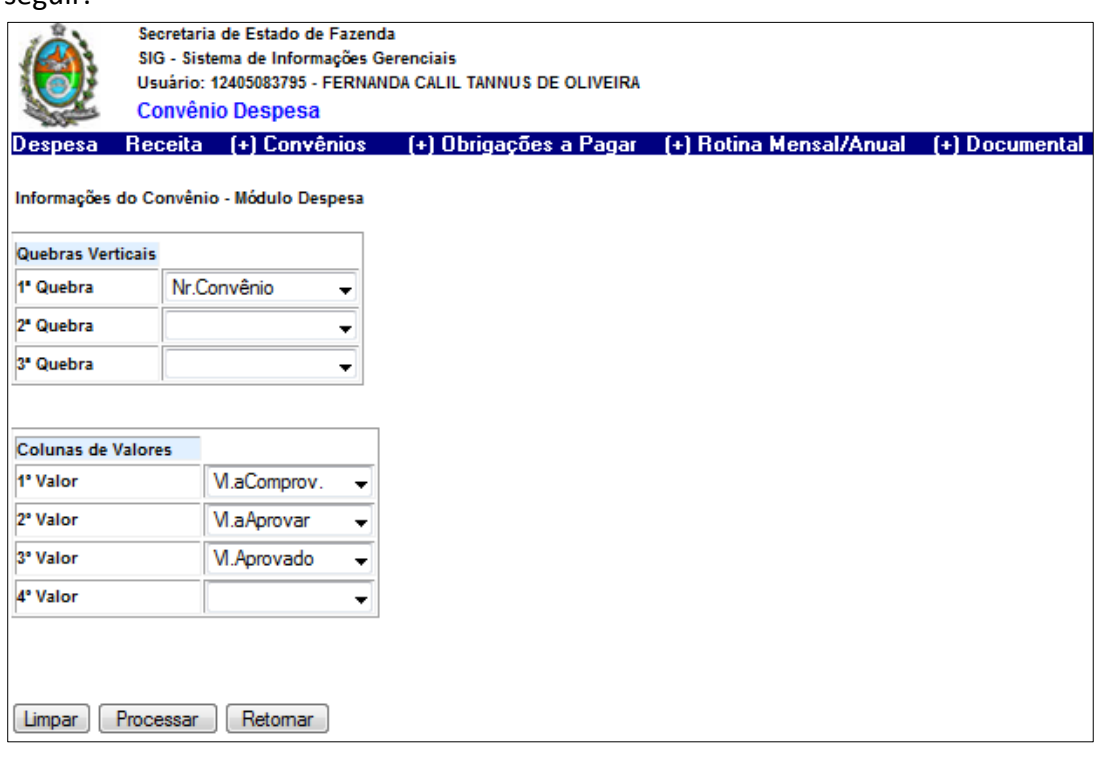

Através das **QUEBRAS VERTICAIS**, o usuário pode filtrar informações referentes ao **cadastro do convênio**, como número do convênio, número original, códigos e descrições do concedente e do beneficiário, domicílio bancário (banco, agência e conta) e datas.

**IMPORTANTE: Número do convênio é aquele gerado pelo SIAFEM, após a inclusão do convênio, Difere-se, portanto, do número original. Para realizar consultas tanto no SIAFEM quanto no SIG, é o número do convênio que se deve utilizar.**

Já as **COLUNAS DE VALORES** permitem filtrar as informações por valores.

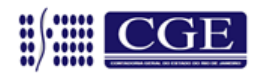

### TERCEIRA TELA

Esta tela permite que o usuário visualize o resumo das informações solicitadas (pode ser guardada para consultas posteriores, como forma de acompanhamento).

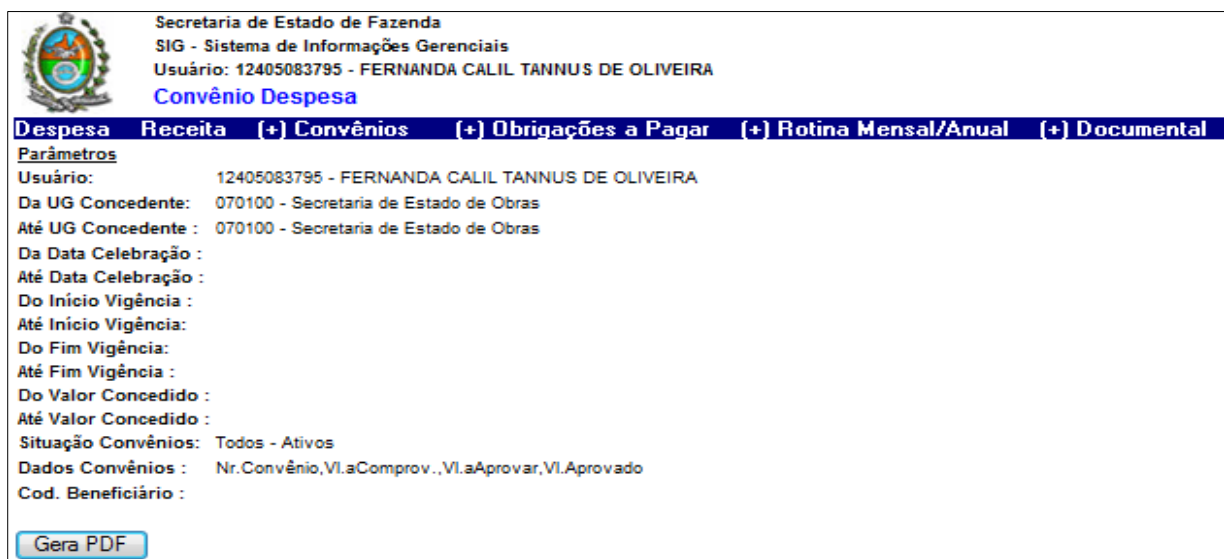

Repare que na PRIMEIRA TELA, o tipo de saída solicitado para o relatório foi em PDF, gerando o relatório abaixo:

#### Página 1/9

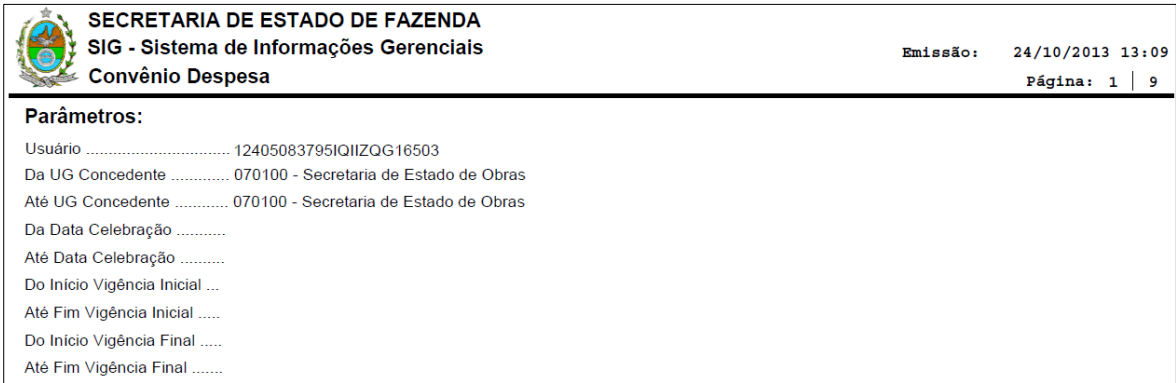

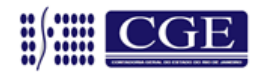

# Página 2 / 9

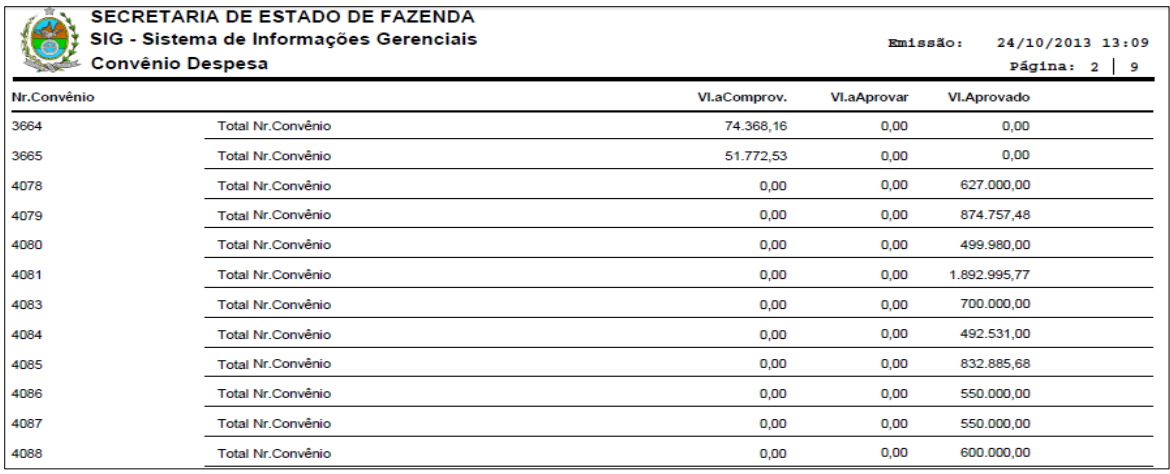

# Agora, solicitando a saída do **relatório em EXCEL**:

#### PRIMEIRA TELA:

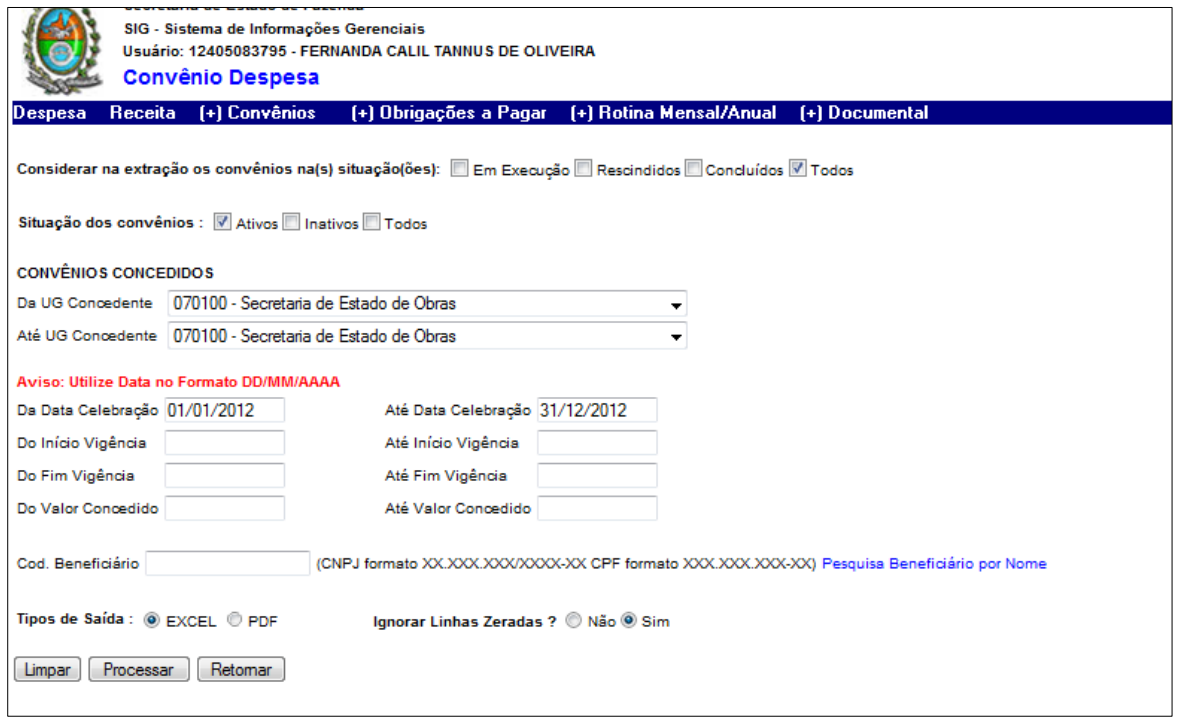

![](_page_17_Picture_6.jpeg)

### SEGUNDA TELA:

![](_page_18_Picture_93.jpeg)

Nesta tela o usuário marca a informação que deseja. Para facilitar a consulta, as informações ficam divididas em três grupos:

- **Informações do Convênio**  que no SIAFEM são conferidas pelo >LISTRANSF.
- **Datas do Convênio**  no SIAFEM também são conferidas pelo >LISTRANSF.

 **Valores Registrados em Contas Contábeis** – no SIAFEM estão contabilizados nas contas do grupo **8.1.2.2.1.XX.XX.**

Caso deseje ver a informação detalhada por UG e número de convênio, marque obrigatoriamente as opções:

- Número do Convênio (SIAFEM) e
- Código da Concedente (UG).

Repare que, em EXCEL, o relatório pode apresentar um número maior de informações, de uma só vez, ou seja, o relatório sairá completo, já que não há limitação pelas quebras (como ocorre no tipo PDF).

![](_page_18_Picture_11.jpeg)

# **CONVÊNIOS – MÓDULO RECEITA**

Para consulta do **Convênio de Receita**, o usuário deve proceder conforme o **módulo de despesa**. No entanto, na SEGUNDA TELA, existem, além das opções iniciais, mais três opções de informações (em negrito) disponíveis:

![](_page_19_Picture_135.jpeg)

- Informações do Convênio que no SIAFEM são conferidas pelo >LISTRANSF.
- Datas do Convênio no SIAFEM também são conferidas pelo >LISTRANSF.
- Valores Registrados em Contas Contábeis no SIAFEM estão contabilizados nas contas do

grupo 8.1.1.2.1.XX.XX.

- **Convênio Aditivo –** que no SIAFEM são conferidas pelo >LISTRANSF.
- **Convênio Etapa –** que no SIAFEM são conferidas pelo >LISTRANSF.
- **Empenhos -** que no SIAFEM são conferidas pelo >LISTRANSF.

Caso deseje ver a informação detalhada por UG e número de convênio, marque obrigatoriamente as opções:

- Número do Convênio (SIAFEM) e
- $\checkmark$  Código do Beneficiário (UGE).

# **É sempre importante ressaltar a opção de busca por FAVORECIDO.**

![](_page_19_Picture_15.jpeg)

# **CONVÊNIOS – MÓDULO INCONSISTÊNCIAS**

![](_page_20_Picture_113.jpeg)

Funcionamento idêntico à transação LISCONTIR do SIAFEM, tendo o objetivo de demonstrar falhas ou alertas. Através deste módulo, o usuário poderá consultar:

**Todas as informações (AAA)**; **Apenas inconsistências (BBB)**; **Apenas alertas (CCC)**;

Ou, informações específicas, como:

### **Falhas no cadastro:**

- 003 Convênio de receita, em execução, sem conta tipo "V"
- 004 Convênio sem data de PUBLICAÇÃO
- 008 Convênio sem data de CONCLUSÃO

### **Alerta para vencimento de prazo:**

007 – Convênio vincendo em 30 dias

**Todas as inconsistências devem ser acertadas através do SIAFEM.** 

![](_page_20_Picture_13.jpeg)

# **8. Consultando o Módulo de Obrigações a Pagar:**

Através deste módulo, o usuário pode consultar Empenhos a Liquidar, Empenhos Liquidados a Pagar e Empenhos Pagos, por Fonte de Recursos Detalhada. Clicando sobre o valor (link em azul), poderá ver o detalhamento por nota de empenho e favorecido e, nos casos de Valor a Liquidar, o número do processo.

É possível consultar também a Disponibilidade Financeira Líquida, por Fonte de Recursos Detalhada.

PRIMEIRA TELA (Definir UG e período a ser consultado)

![](_page_21_Picture_66.jpeg)

![](_page_21_Picture_6.jpeg)

# RELATÓRIO

![](_page_22_Picture_81.jpeg)

**O próximo tópico na barra horizontal azul é ROTINA MENSAL / ANUAL, porém, como estamos tratando dos módulos de consulta, ou seja, extrator de informações, abordaremos agora o Módulo DOCUMENTAL, para, posteriormente, retomar ROTINA MENSAL / ANUAL.**

# **9. Utilizando o Módulo Documental**

O módulo Documental é dividido em RP x PD, Demais Obrigações, Empenhos, Restos a Pagar, Contato e EXCEL DOCUMENTOS MENSAL.

### **RP X PD**

Possibilita consultar os valores inscritos em Restos a Pagar, detalhados por Notas de Empenho (NE), e o somatório das suas respectivas Programações de Desembolso emitidas por NE. O objetivo é justamente evidenciar se existe algum valor inscrito em RP que não tenha PD.

![](_page_22_Picture_8.jpeg)

#### PRIMEIRA TELA

![](_page_23_Picture_37.jpeg)

#### SEGUNDA TELA

![](_page_23_Picture_38.jpeg)

É possível clicar sobre os valores em azul da coluna "Somatório PDS", o que permite visualizar a composição do somatório de PDS.

![](_page_23_Picture_6.jpeg)

# **DEMAIS OBRIGAÇÕES**

Permite que o usuário consulte demais obrigações constantes do seu Passivo.

#### PRIMEIRA TELA

![](_page_24_Picture_41.jpeg)

### SEGUNDA TELA

O usuário define critério de pesquisa, marcando a informações que necessita consultar.

![](_page_24_Picture_42.jpeg)

![](_page_24_Picture_8.jpeg)

### TERCEIRA TELA

Nesta tela o usuário pode definir seus Critérios de Pesquisa, marcando os valores que deseja consultar:

![](_page_25_Picture_3.jpeg)

#### Relatório em Excel

![](_page_25_Picture_163.jpeg)

![](_page_25_Picture_6.jpeg)

### **EMPENHOS**

A consulta tem como objetivo disponibilizar os dados contidos na Nota de Empenho, seus reforços e cancelamentos. Caso seja solicitado, também estarão disponíveis informações relativas a liquidações e a pagamentos dos respectivos empenhos.

# **É sempre importante ressaltar a opção de busca por FAVORECIDO.**

![](_page_26_Picture_74.jpeg)

![](_page_26_Picture_5.jpeg)

### Exemplo de **Pesquisa de Favorecido por Nome**

![](_page_27_Picture_45.jpeg)

### **RESTOS A PAGAR**

Permite que o usuário consulte os valores que serão inscritos em RPP e RPNP (clicando no botão CONSULTA VALORES EM RP), por fonte de recursos.

#### PRIMEIRA TELA

![](_page_27_Picture_46.jpeg)

![](_page_27_Picture_7.jpeg)

#### SEGUNDA TELA

![](_page_28_Picture_30.jpeg)

# TERCEIRA TELA

![](_page_28_Picture_31.jpeg)

![](_page_28_Picture_5.jpeg)

# RELATÓRIO (em Excel)

![](_page_29_Picture_135.jpeg)

![](_page_29_Picture_3.jpeg)

**CONTRATO**

![](_page_30_Picture_50.jpeg)

Permite ao usuário pesquisar qualquer contrato registrado no SIAFEM.

É importante ressaltar que os contratos, uma vez registrados no SIAFEM, ganham um número próprio (sequencial individual). É este número que deverá ser informado nas consultas, tanto do SIG, como do SIAFEM.

O Módulo de CONTRATOS oferece a possibilidade de consulta em EXCEL (para um grande número de contratos) e uma consulta mais simples (na TELA), visualizando individualmente o contrato.

É possível consultar as informações do cadastro do contrato, bem como dos respectivos empenhos.

# **É sempre importante ressaltar a opção de busca por FAVORECIDO.**

![](_page_30_Picture_7.jpeg)

### **EXCEL DOCUMENTOS MENSAL**

![](_page_31_Picture_42.jpeg)

Esta opção dá oportunidade ao usuário de gerar todo o movimento de um determinando documento (NC, NE, DL, OB), em cada mês, por planilha Excel.

Basta preencher o Exercício e o Mês e escolher o documento e a UGE, para gerar uma planilha em Excel referente ao mês consultado – caso deseje consultar todo o exercício, será necessário fazer 12 consultas (uma planilha Excel para cada mês consultado).

![](_page_31_Picture_5.jpeg)

# 10. **Rotina Mensal/Anual –** estes não são simples módulos de consulta, exigindo, também do usuário, a inclusão de informações, por isto, seu acesso é bem mais restrito.

### **BOLETIM RP**

Permite ao usuário consultar o valor que será inscrito em RPP e RPNP (clicar no botão CONSULTA VALORES EM RP), por fonte de recursos, bem como saber se será necessário efetuar algum cancelamento de RPNP, por falta de Disponibilidade Financeira.

Não havendo necessidade de cancelamentos, basta fazer um COMUNICA, solicitando a inscrição de Restos a Pagar, transpondo para o COMUNICA, as informações obtidas no SIG.

IMPORTANTE – O SIG é atualizado diariamente, ao término do expediente; desta forma, os lançamentos feitos HOJE no SIAFEM só estarão disponíveis no SIG AMANHÃ. Um cancelamento efetuado hoje no SIAFEM só será demonstrado no SIG no dia seguinte.

Feito o COMUNICA, seu número e data deverão ser informados no SIG, bem como as demais etapas do processo de inscrição de RP (conciliação entregue, LISCONTIR regularizado, Conformidades efetuadas). Cada etapa concluída deverá ser assinalada com "SIM".

# **Só será possível concluir o BOLETIM RP se todos os quesitos (Segunda Tela) estiverem com SIM.**

![](_page_32_Picture_117.jpeg)

![](_page_32_Picture_118.jpeg)

![](_page_32_Picture_10.jpeg)

### SEGUNDA TELA

![](_page_33_Picture_25.jpeg)

![](_page_33_Picture_3.jpeg)

# **CONCILIAÇÃO BANCÁRIA**

Uma das etapas a serem cumpridas para a inscrição de RP é a entrega da conciliação bancária. A conciliação bancária será feita com o auxílio do SIG.

Ao clicar nesta opção (Conciliação Bancária) serão apresentadas as instituições bancárias (número do banco e nome) onde o órgão movimenta suas contas. Caso o órgão possua mais de um banco, o procedimento abaixo deverá ser repetido para cada um dos bancos.

Clicando em cada número do Banco serão apresentadas todas as contas correntes (agência + conta) que o órgão possui neste banco, o tipo da conta (conta C, D ou V) e o valor registrado no SIAFEM.

A COLUNA D corresponde ao valor contabilizado no SIAFEM e a COLUNA A deverá demonstrar o valor do extrato bancário – é importante destacar que a COLUNA A não está sujeita à digitação, seu valor será automaticamente alterado de acordo com as informações digitadas nas colunas B (clicar em Digitar, na cor Verde) e C (clicar em Digitar, na cor Vermelha).

Caso haja alguma divergência entre o valor do Extrato Bancário e o valor contabilizado no SIAFEM, detalhar estas divergências nas colunas B e C.

IMPORTANTE – manter sempre a digitação salva, clicando no botão SALVAR DIGITAÇÃO (final da tela) para não perder as informações já digitadas.

Todas as colunas deverão ter valores (mesmo que seja 0,00).

Encerrado o trabalho (sempre salvando a digitação), é só assinalar "SIM" no campo "Banco Concluído" e clicar no botão SALVAR FECHAMENTO – cuidado, a partir deste momento nenhuma mudança poderá ser feita.

**É importante ressaltar que, depois de concluído o trabalho, será possível gerar um relatório em PDF, da Conciliação Bancária, no modelo exigido pelo Tribunal de Contas do Estado.**

![](_page_34_Picture_11.jpeg)

# **DESPESA DE EXERCÍCIOS ANTERIORES (DEA)**

![](_page_35_Picture_67.jpeg)

Este módulo permite ao usuário complementar as informações referentes ao DEA, contabilizadas no SIAFEM e deve ser preenchido mensalmente. No SIAFEM as contas de controle do DEA são: 8999904XX e 8999905XX. São destas contas que o SIG extrai os valores para que o usuário complemente as informações.

# **RECEITA PROJETADA**

Este módulo é de uso exclusivo da SUPOF, que utiliza para reavaliar a Previsão de Receitas.

# **PLANO DE INVESTIMENTO**

Módulo administrado pela SUPOF, em que os usuários informam detalhadamente os projetos registrados no SIAFEM.

![](_page_35_Picture_8.jpeg)